# **Laboratoria 5-7- część 1**

**Identyfikacja klas reprezentujących logikę biznesową projektowanego oprogramowania, definicja atrybutów i operacji klas oraz związków między klasami - na podstawie analizy scenariuszy przypadków użycia. Opracowanie diagramów klas i pakietów. Zastosowanie projektowych wzorców strukturalnych i wytwórczych**

## **Cel laboratorium:**

**Tworzenie modelu projektowego programowania ([wykład 1](http://zofia.kruczkiewicz.staff.iiar.pwr.wroc.pl/wyklady/INP002017/Wyklad_INP002017_1.pdf)) opartego na identyfikacji klas, reprezentujących logikę biznesową projektowanego systemu. Należy dokonać definicji atrybutów klas oraz związków między klasami - na podstawie analizy scenariuszy przypadków użycia ([wykład](http://zofia.kruczkiewicz.staff.iiar.pwr.wroc.pl/wyklady/INP002017/Wyklad_INP002017_1.pdf) 1,[wykład](http://zofia.kruczkiewicz.staff.iiar.pwr.wroc.pl/wyklady/INP002017/Wyklad_INP002017_3.pdf) 3, [wykład](http://zofia.kruczkiewicz.staff.iiar.pwr.wroc.pl/wyklady/INP002017/Wyklad_INP002017_4_1.pdf)4, [wykład](http://zofia.kruczkiewicz.staff.iiar.pwr.wroc.pl/wyklady/INP002017/Wyklad_INP002017_5.pdf) 5, Dodatek 1 instrukcji).**

**Uwaga:** Należy rozwijać projekt wykonany przy realizacji instrukcji 2-4.

- 1. Należy wykonać analizę wspólności i zmienności scenariuszy przypadków użycia **([wykład 1](http://zofia.kruczkiewicz.staff.iiar.pwr.wroc.pl/wyklady/INP002017/Wyklad_INP002017_1.pdf), [wykład 3](http://zofia.kruczkiewicz.staff.iiar.pwr.wroc.pl/wyklady/INP002017/Wyklad_INP002017_3.pdf), [wykład4](http://zofia.kruczkiewicz.staff.iiar.pwr.wroc.pl/wyklady/INP002017/Wyklad_INP002017_4_1.pdf), [wykład5](http://zofia.kruczkiewicz.staff.iiar.pwr.wroc.pl/wyklady/INP002017/Wyklad_INP002017_5.pdf), Dodatek 1 instrukcji)** i dokonać identyfikacji klas i powiązań miedzy klasami należących do **warstwy biznesowej oprogramowania ([wykład5](http://zofia.kruczkiewicz.staff.iiar.pwr.wroc.pl/wyklady/INP002017/Wyklad_INP002017_5.pdf)),** umieszczając je na diagramie klas realizowanego projektu UML w środowisku VP CE (**p. 1.3 Dodatku 1**):
	- 1.1. Klas bazowych
	- 1.2. Klas pochodnych, powiązanych relacją Generalization (Dziedziczenie)
	- 1.3. Klas powiązanych relacjami typu Association (Asocjacja), lub/i Dependency (Zależność) lub/i Aggregation (Agregacja słaba, Agregacja silna czyli Kompozycja)
	- 1.4. Określić kierunek i liczność relacji z p. 1.3. pomiędzy klasami
	- 1.5. Dokonać identyfikacji wzorców projektowych **([wykład](http://zofia.kruczkiewicz.staff.iiar.pwr.wroc.pl/wyklady/INP002017/Wyklad_INP002017_5.pdf)5-część2).**
	- **1.6.** Sprawozdanie z wykonanej analizy należy umieścić w zakładce **General/Description** formularza udostępnionego za pomocą pozycji **Open Specification...**, wybranej po kliknięciu na powierzchnię diagramu klas. Przykład sprawozdania umieszczono w instrukcji **[Instrukcja-](http://zofia.kruczkiewicz.staff.iiar.pwr.wroc.pl/wyklady/INP002017/Lab_INP002017_5_2.pdf)cześć 2 na stronach: 11-15.**
	- **1.7. Należy wykonać diagramy klas wybranych przypadków użycia** wg p.1.15- 1.26 z Dodatek 1 oraz wg iteracji 1-4 (str 20-66) z instrukcji **[Instrukcja](http://zofia.kruczkiewicz.staff.iiar.pwr.wroc.pl/wyklady/INP002017/Lab_INP002017_5_2.pdf)[cześć 2](http://zofia.kruczkiewicz.staff.iiar.pwr.wroc.pl/wyklady/INP002017/Lab_INP002017_5_2.pdf)**
	- **1.8. Należy wykonać diagramy sekwencji wybranych przypadków użycia** wg p.1.15-1.26 z Dodatek 1 oraz wg iteracji 1-4 (str 20-66) z instrukcji **[Instrukcja-](http://zofia.kruczkiewicz.staff.iiar.pwr.wroc.pl/wyklady/INP002017/Lab_INP002017_5_2.pdf)cześć 2**
- 2. Należy w środowisku **NetBeans** wykonać projekt typu **Java Class Library (p.1.5-p.1.14)** i w pakiecie o nazwie dopasowanej do dziedziny realizowanego projektu wykonać definicje klas wg przykładu z **p.1.4 Dodatku 1** oraz wg str. 16-65 w instrukcji **[Instrukcja-](http://zofia.kruczkiewicz.staff.iiar.pwr.wroc.pl/wyklady/INP002017/Lab_INP002017_5_2.pdf)cześć 2**
- 3. Grupa jednoosobowa powinna wykonać model projektowy 1-2 złożonych przypadków użycia. Grupa dwuosobowa powinna wykonać model projektowy 2-3 złożonych przypadków użycia tzn. opartych na relacjach <<include>> lub/i <<extend>> lub/ i <<use>> – kontynuacja prac wg instrukcji 2-4.

# **Dodatek 1**

**1. Tworzenie diagramów klas i sekwencji użycia w wybranym środowisku np Visual Paradigm 1.1. Dodanie diagramu klas do projektu – należy kliknąć prawym klawiszem na nazwę diagramu w okienku** *Diagram Navigator* **i wybrać z list** *New Class Diagram*

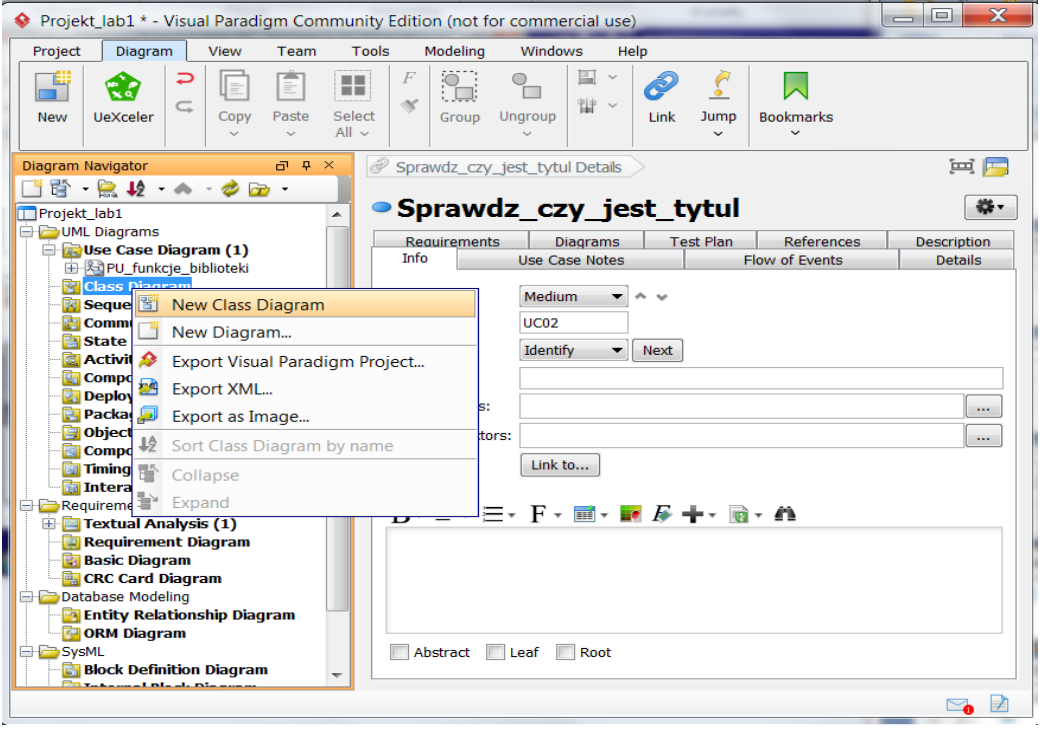

1.2. Po nadaniu nazwy diagramowi klas warstwy biznesowej jako **Klasy\_warstwy\_biznesowej** należy zdefiniować klasy zidentyfikowane na podstawie scenariuszy przypadków użycia. Pierwsza definiowana klasa zawiera dane tytułu książki – należy przeciągnąć ikonę klasy z palety lewym klawiszem myszy i położyć na diagramie i nadać jej nazwę **Tytul\_ksiazki**

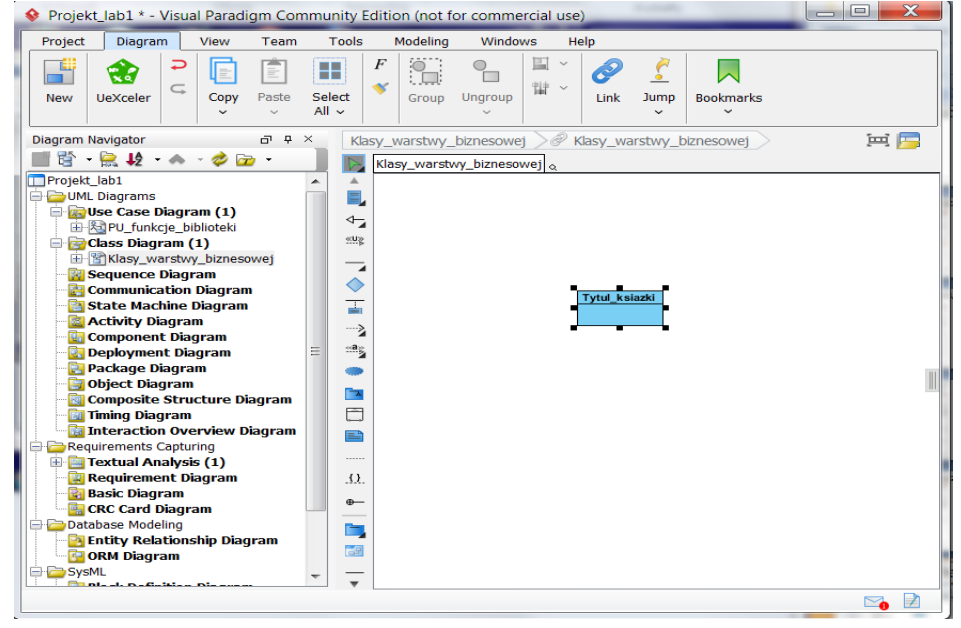

1.3. Zdefiniowanie atrybutów i metod – po kliknięciu prawym klawiszem na klasę należy wybrać z listy pozycje *Attribute* do definiowania nowych atrybutów lub *Operatio*n do definiowania metod. Zdefiniowanie atrybutów i metod dostępu do atrybutów – po

kliknięciu prawym klawiszem na klasę należy wybrać z listy pozycję *Attribute with Getter and Setter*

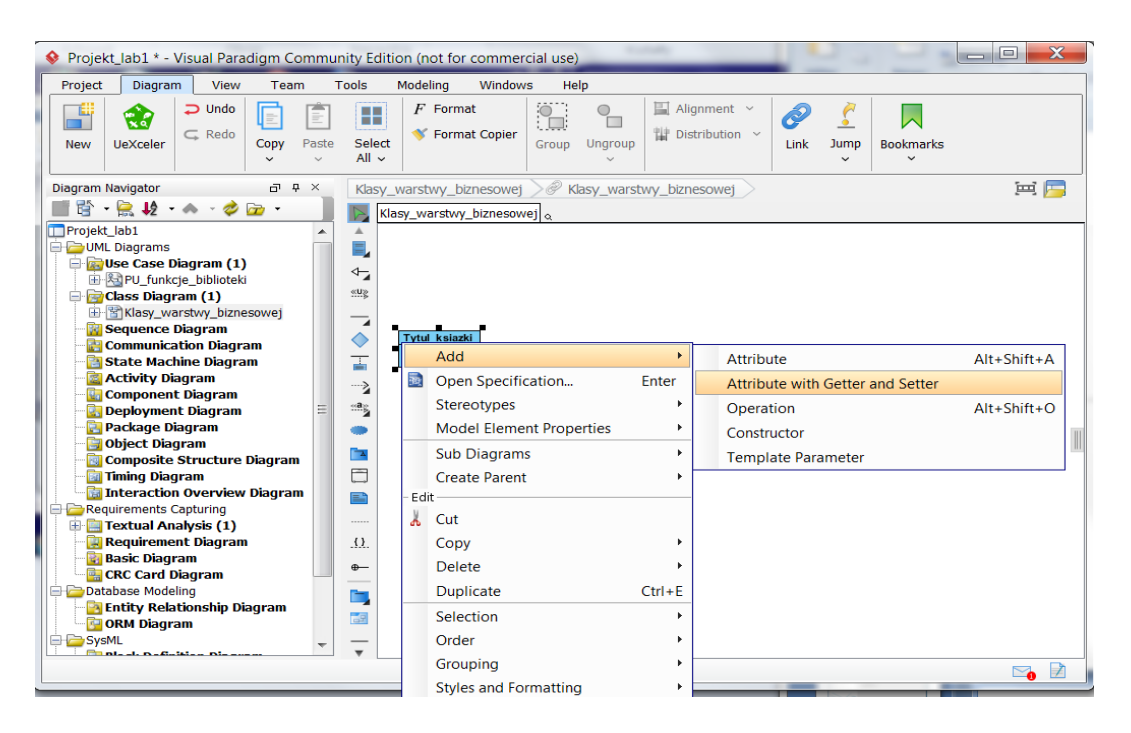

1.4. Dodano prywatne atrybuty i publiczne metody dostępu do atrybutów typu getter i setter klasie **Tytul\_ksiazk**i

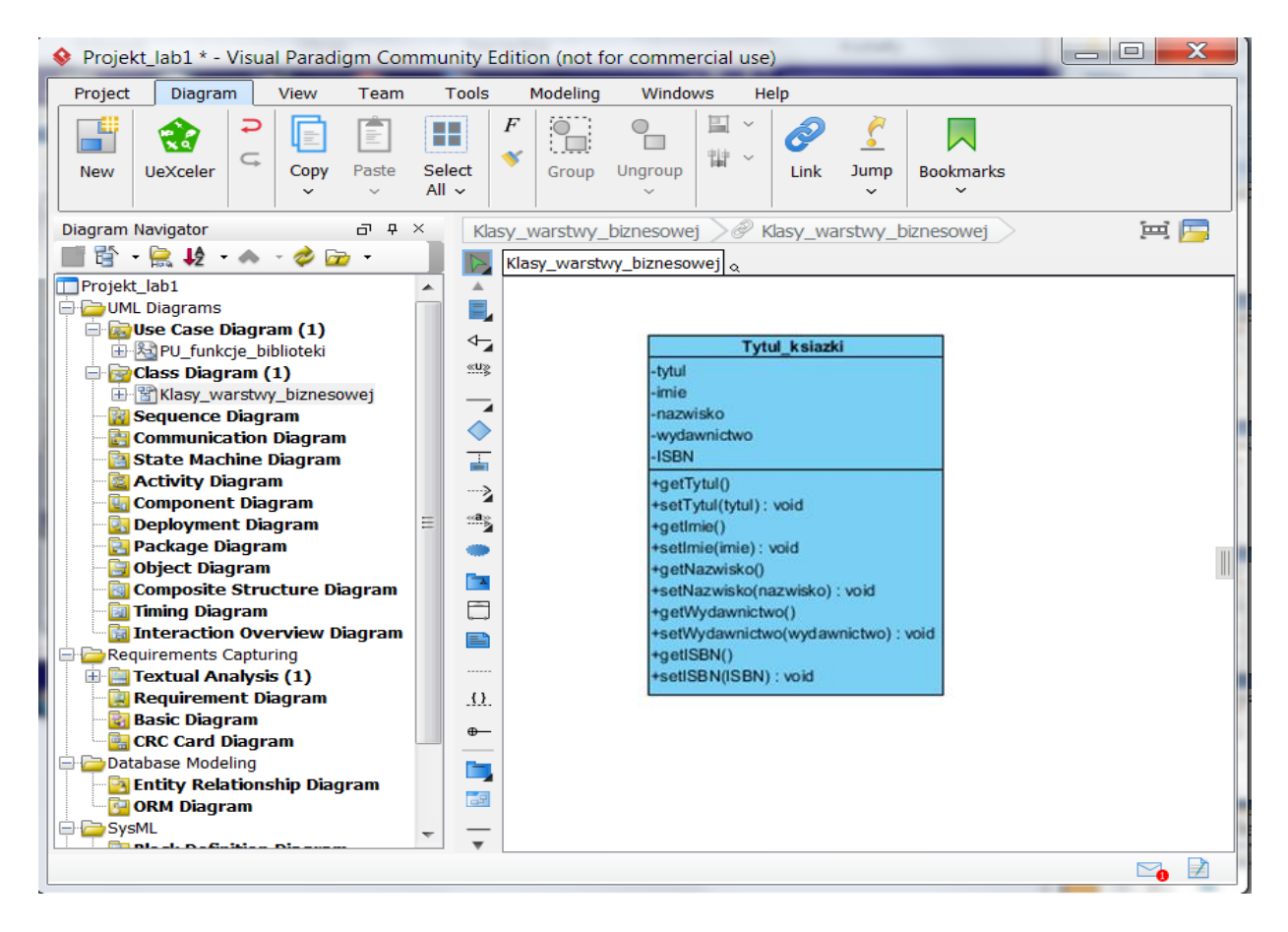

1.5. Wykonanie projektu typu aplikacja Javy w środowisku typu NetBeans – *File/New Project*

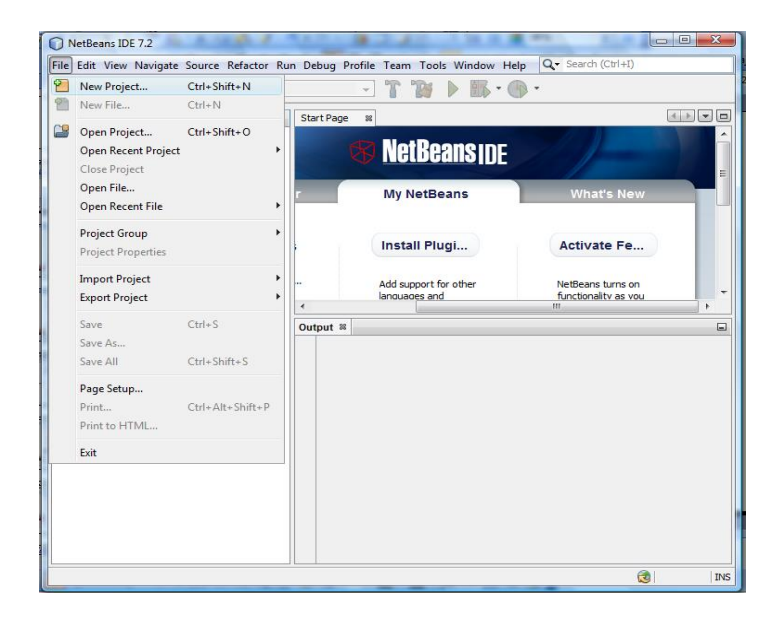

1.6. Wykonanie projektu typu *Java/ Java Application* – wybór w kolumnie *Categories* pozycji Java oraz pozycji *Java Application* w kolumnie *Projects*

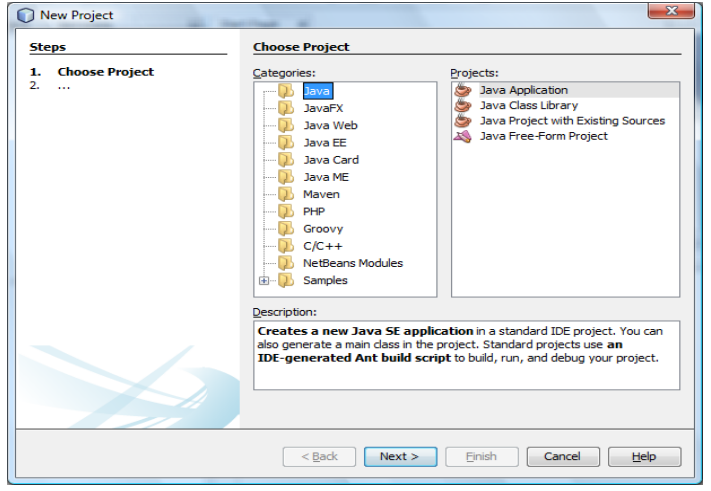

1.7. Wykonanie projektu typu *Java/ Java Application* – nadanie nwazy projektowi w polu *Project Name* oraz lokalizacji za pomocą klawiasza *Browse…* w polu *Project Location* bez ustawienia opcji *Create Main Class*

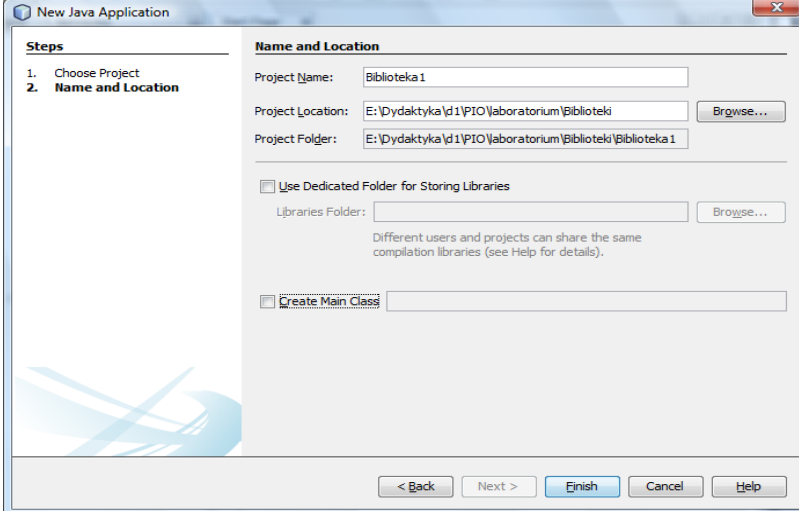

1.8. Wstawienie nowego pakietu do projektu – prawym klawiszem należy kliknąć na pozycję *Source Package* w okienku *Projects i wybrać z listy pozycję Java Package* (lub *Other*, jeśli

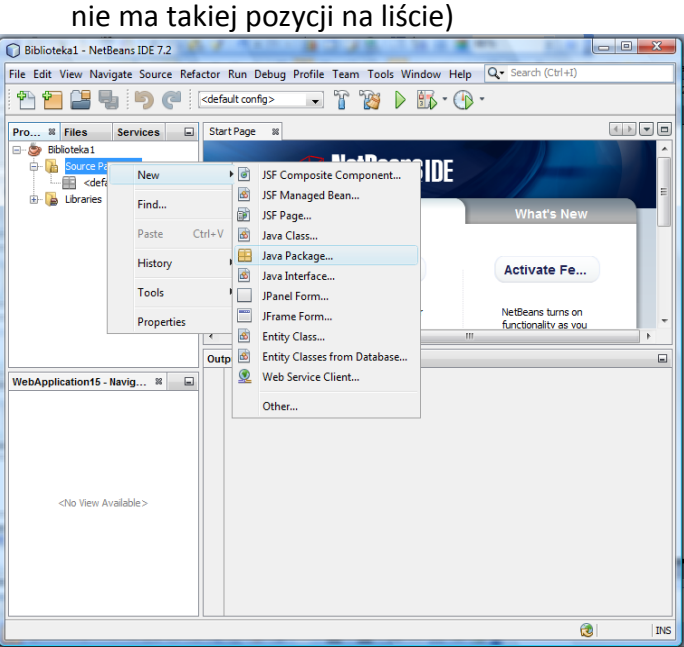

1.9. Wstawienie nowego pakietu do projektu – nadanie nazwy pakietowi **Warstwa\_biznesowa** w polu *Package Name*

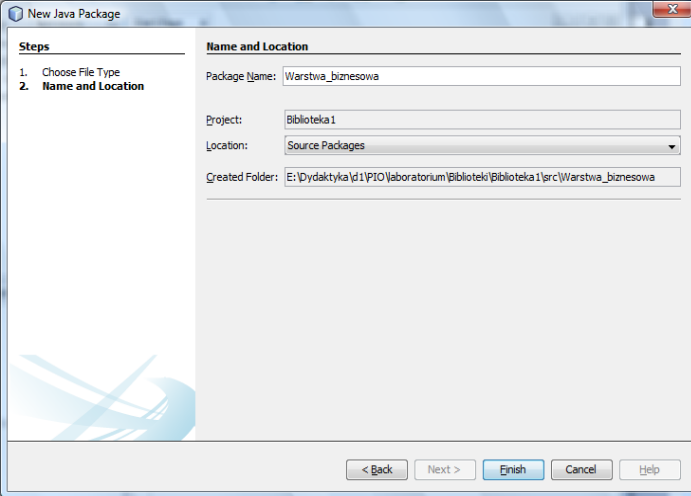

1.10. Wstawienie do pakietu **Warstwa\_biznesowa** nowej klasy – należy kliknąć prawym klawiszem myszy na nazwę pakietu i wybrać z listy pozycję *Java Class* (lub *Other*, jeśli nie ma takiej pozycji na liście)

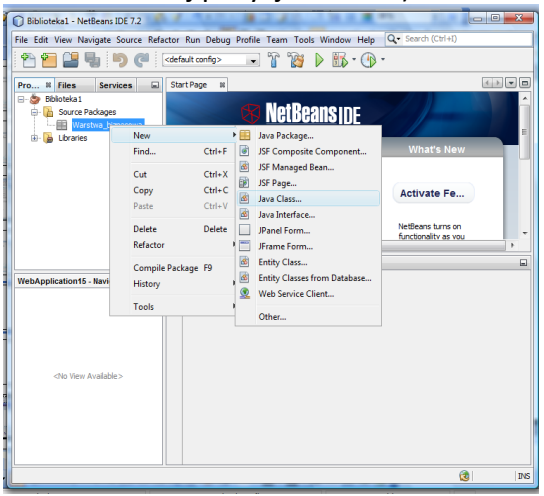

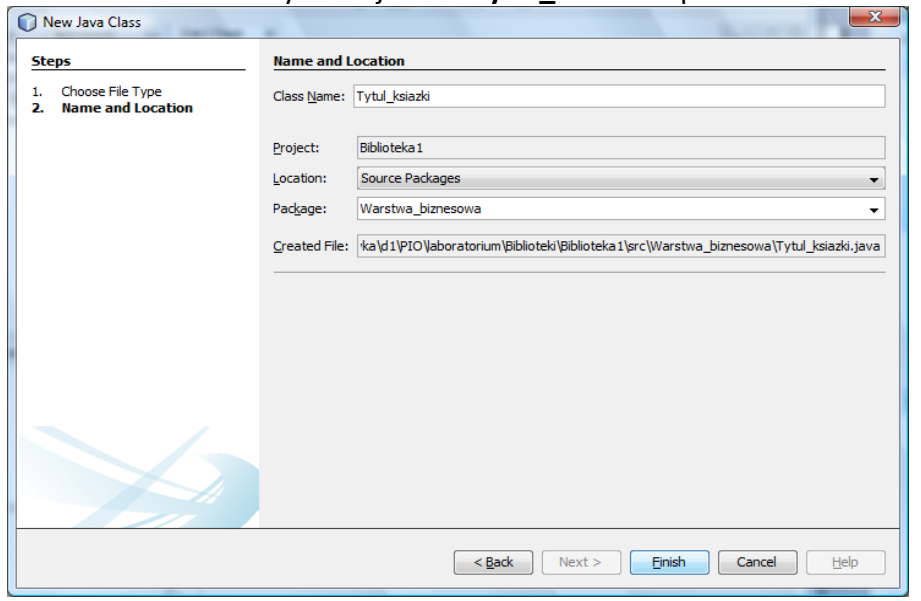

### 1.11. Nadanie nazwy nowej klasie **Tytul\_ksiazki** w polu *Class Name*

1.12. Zdefiniowanie kodu klasy **Tytul\_ksiazki** (kod klasy zawiera następny slajd) na podstawie diagramu klas

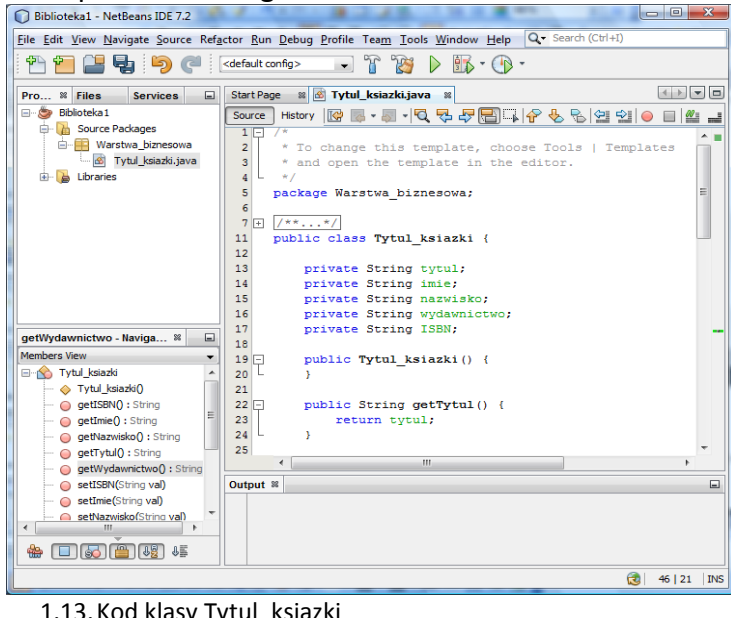

1.13.Kod klasy Tytul\_ksiazki **public class** Tytul\_ksiazki { **private** String tytul;  **private** String imie;  **private** String nazwisko;  **private** String wydawnictwo;  **private** String ISBN; **public** String getTytul() { **return** tytul; } **public void** setTytul(String val)  $\{ \text{this.tytul} = \text{val}; \}$ <br> **public** String getImie()  $\{ \text{return imie: } \}$ **public** String getImie() **public void** setImie(String val) { **this.**imie = val; }  **public** String getNazwisko() { **return** nazwisko; } **public void** setNazwisko(String val) { **this.**nazwisko = val; }  **public** String getWydawnictwo() { **return** wydawnictwo; } **public void** setWydawnictwo(String val) { **this.**wydawnictwo = val; } public String getISBN()  $\{$  **return** ISBN;  $\}$  **public void** setISBN(String val) { **this.**ISBN = val; } }

1.14. Wstawienie nowej klasy **Fasada** (podobnie jak klasę Tytul\_ksiazki) powiązanej za pomocą relacji *Association* 1..0 z klasą typu **Tytul\_ksiazki** – relację należy wybrać z palety z lewej strony lewym klawiszem myszy oraz położyć ją na klasie **Fasada** i przeciągnąć na klasę **Tytul\_ksiazki.** Klasa ta reprezentuje wzorzec projektowy Fasada - będzie zastosowana do obsługi wywołań przypadków użycia przez warstwę interfejsu graficznego użytkownika.

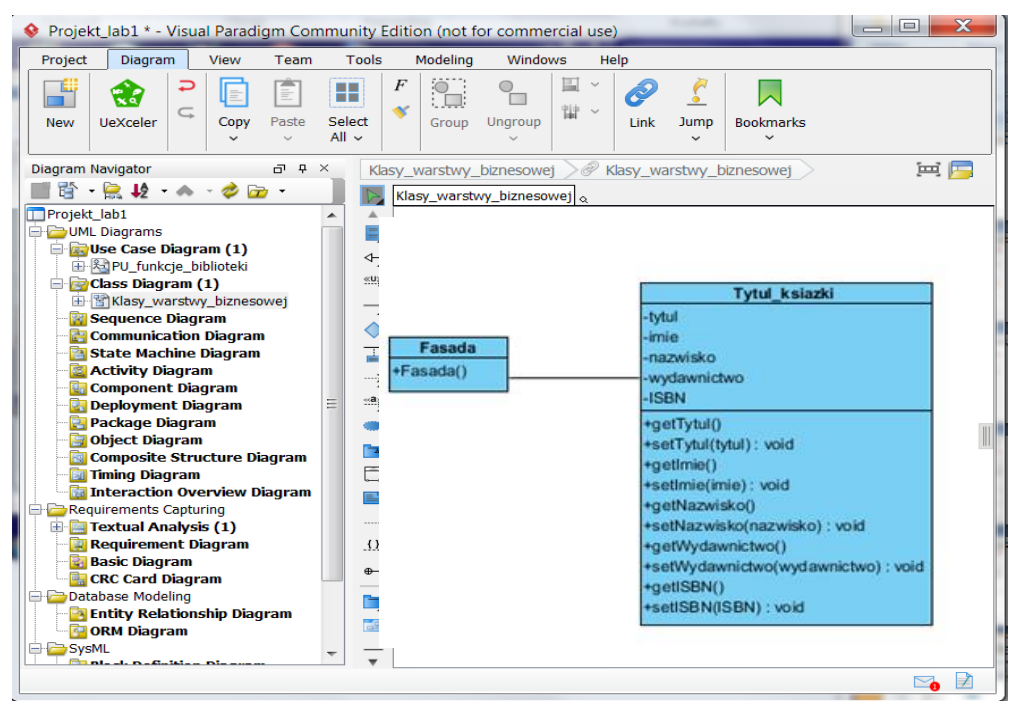

1.15. Wstawianie diagramu sekwencji – należy kliknąć prawym klawiszem myszy na nazwę modelu w okienku Model Explorer i wybrać z listy opcję *Diagram/UML Diagram/Sequence Diagram*

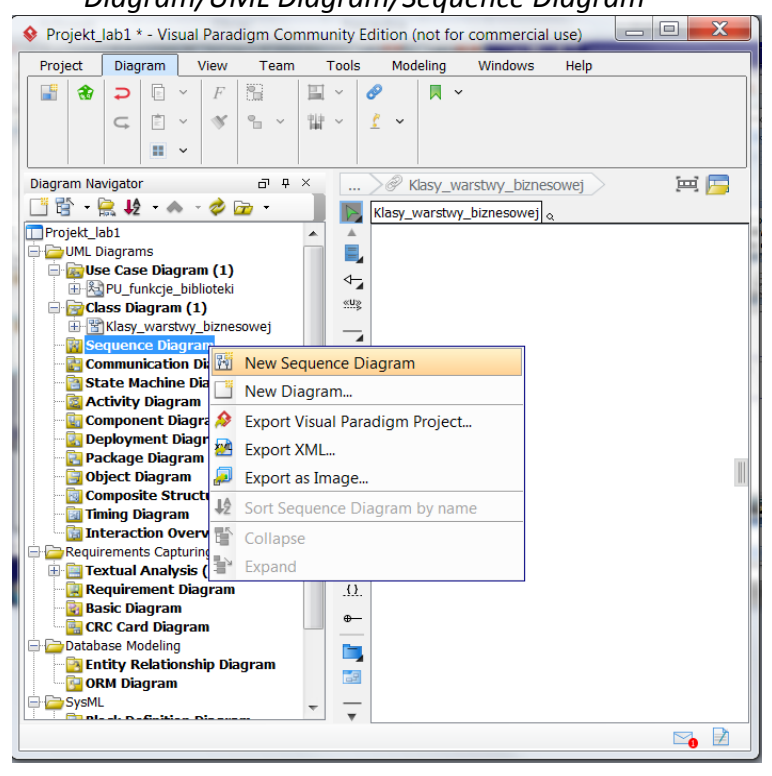

- 
- 1.16. Należy nadać nazwę t**oString** diagramowi sekwencji diagram będzie zawierał definicję metody **toString** w klasie **Tytul\_książki**

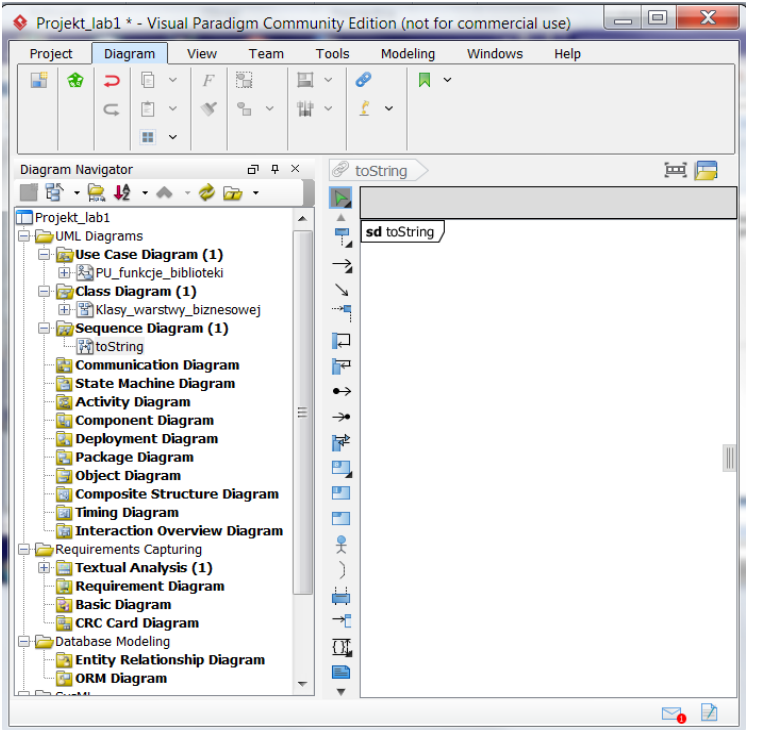

1.17. Można z palety z lewej strony wybrać z listy *Lifeline* linię życia typu *Lifeline* i używać do modelowania wszystkich linii życia. W instrukcji zastosowano jednak zróżnicowane typy linii życia, wynikające z typów klas obiektów: Entity, Boundry, Control

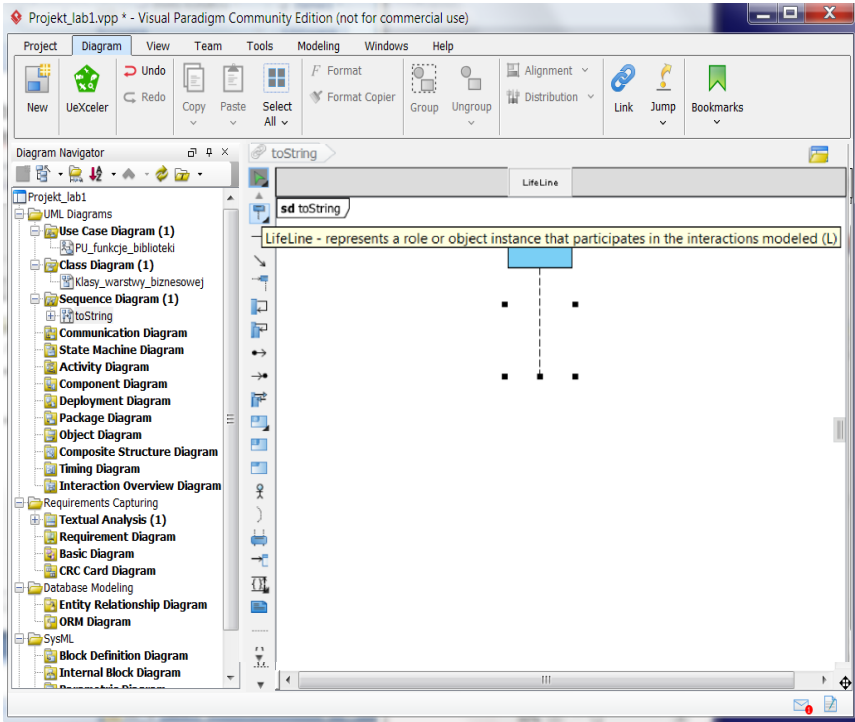

- 1.18. Należy z palety z lewej strony wybrać z listy *Lifeline* linię życia typu *Control Lifeline*<br>• Projekt\_lab1.vpp \* Visual Paradigm Community Edition (not for commercial use) 18 S Project Diagram View Modeling Team Tools Windows Help  $\Rightarrow$  Undo  $F$  Format  $\begin{bmatrix} 0 \\ -1 \end{bmatrix}$  $\mathbb{E}$  Alianment F  $\overline{\phantom{a}}$ ê F 编 圁 H  $\zeta$  $\overline{\mathsf{N}}$  $\subset$  Redo <sup>₩</sup> Format Copier **Distribution** New UeXceler Copy Paste Select<br>All v Group Ungroup  $\mathsf{Link} = \mathsf{Jump}$ Bookmarks 東肩 Diagram Navigator  $\vec{\sigma}$  4  $\,$ toString ■皆 鳥地 ヘ クロー ı  $\mathbb{N}$ LifeLine Projekt\_lab1 sd toString **Diagrams Come Diagrams**<br>
Englise Case Diagram (1)<br> **Englisher Diagram (1)**<br>
Figg Class Diagram (1) Control LifeLine - represents a controller object instance that involves in the interactions modeled (J) LifeLine Ence Prayman (−)<br>
Sklasy\_warstwy\_biznesowej<br>
Ence Diagram (1) ÷  $\Box$ 由 Mustring<br>- Communication Diagram  $\mathbb{F}$ State Machine Diagram  $\leftrightarrow$ **Activity Diagram**  $\rightarrow$ **Component Diagram**<br>• Deployment Diagram<br>• Deployment Diagram  $\mathbb{R}^2$ **Package Diagram Consider Diagram**<br>**Composite Structure Diagram**<br>Composite Structure Diagram ø **Fig. Timing Diagram**  $\overline{\mathbf{r}}$ Interaction Overview Diagra  $\mathbf{R}$ Requirements Capturing Textual Analysis (1) **Carl Analysis (1)**<br>**Carl Requirement Diagr**<br>**Carl Diagram**<br>Carl Diagram  $\frac{1}{2}$ 국 **The City Card Dingsum**<br>The Database Modeling<br>**The Entity Relationship Diagram**  $\overline{\mathfrak{U}}$  $\mathbf{r}$ **DRM** Diagram **Designation**<br>Designation Diagram<br>Designation Diagram  $\bar{\Omega}$ Internal Block Diagram  $\Box$
- 1.19. Należy z palety z lewej strony wybrać z listy Lifeline linię życia typu *Entity Lifeline* i nadać nazwę **tytul**

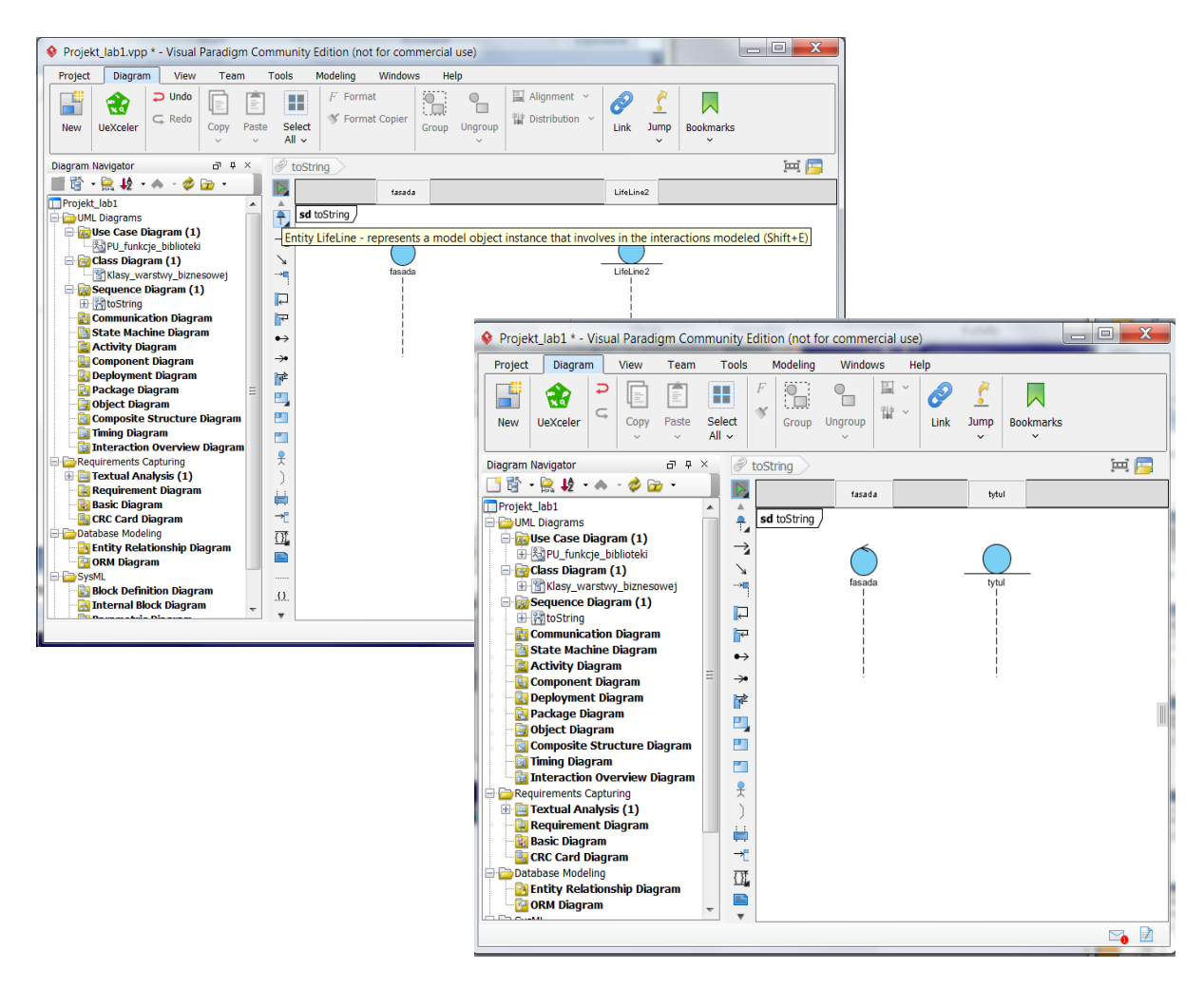

1.20. Należy linie życia obiektów powiązać z klasami z diagramu klas – po wybraniu linii życia **fasada** należy kliknąć prawym klawiszem myszy i wybrać z listy opcję *Select Class/Select Class*

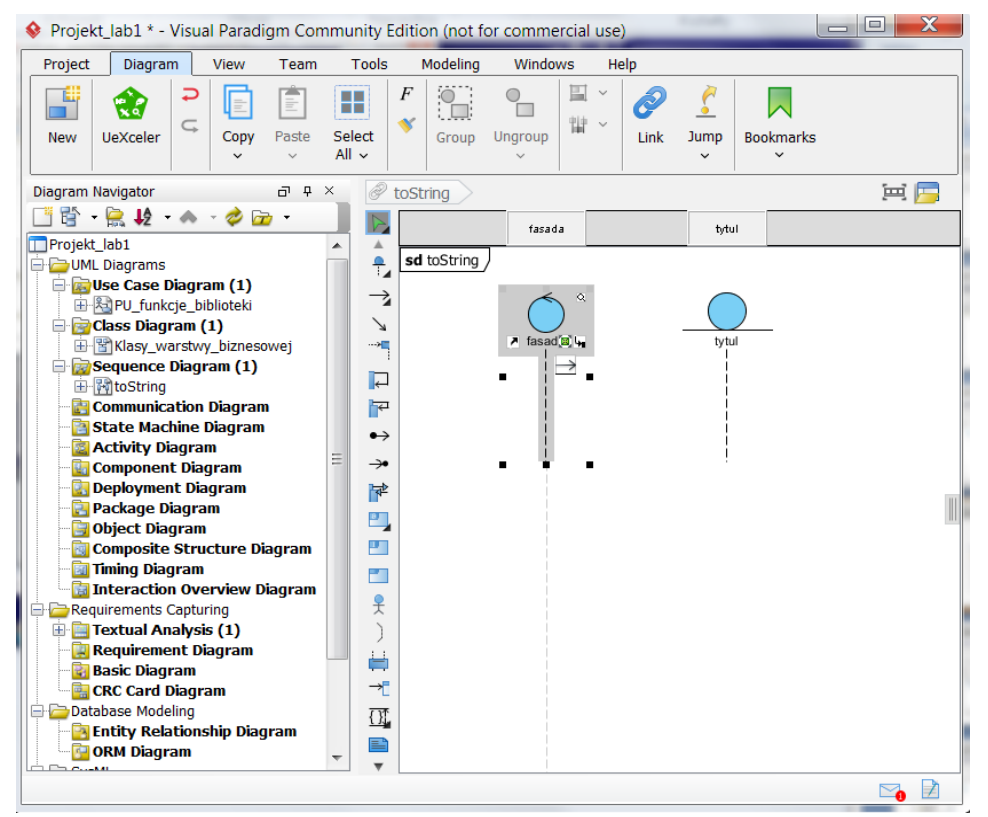

1.21. W formularzu *Select Class* należy w polu *Search* wpisać fragment nazwy klasy **Fasada**. W ukazanym okienku wybrać właściwą klasę i nacisnąć klawisz *OK.* Podobnie należy powiązać linię życia **tytul.**

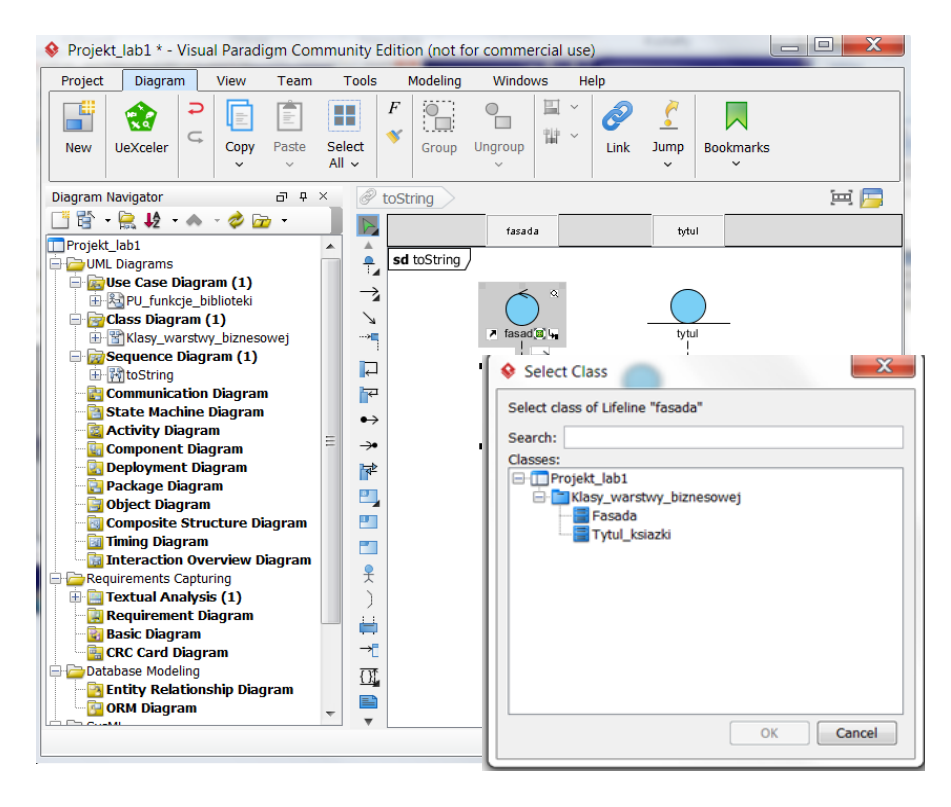

1.22. Należy wybrać z listy *Message* typ metody *Call Message* i przeciągnąć ją kładąc na linii życia **fasada** i przeciągając położyć na linii życia **tytul**. Podobnie należy zrobić z wiadomością typu *Return Message*.

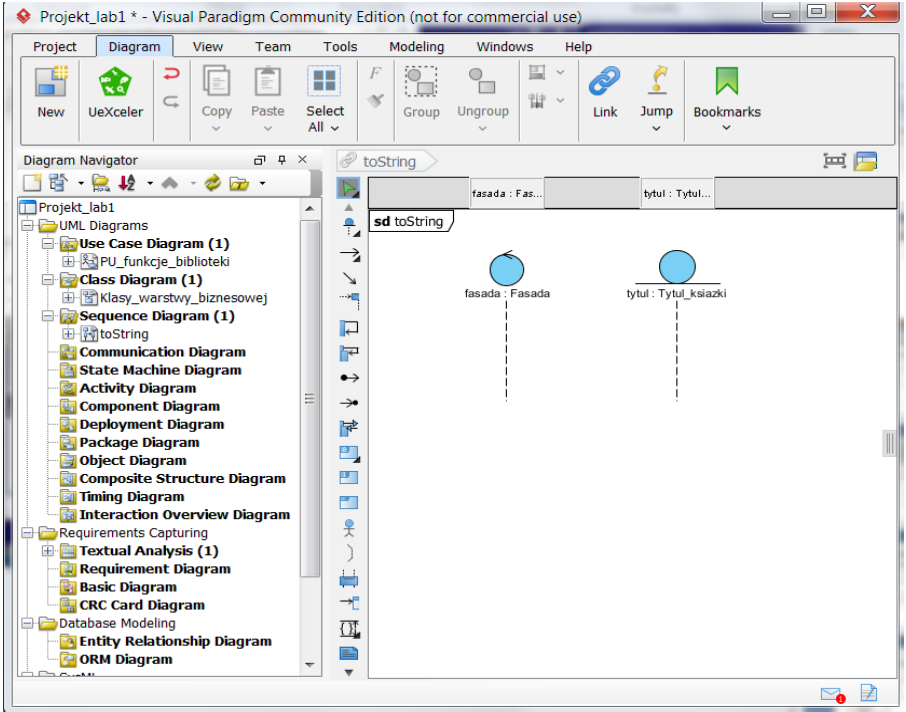

1.23. Należy wybrać z listy *Message* typ metody *Call Message* i przeciągnąć ją kładąc na linii życia **fasada** i przeciągając położyć na linii życia **tytul**. Podobnie należy zrobić z wiadomością typu *Return Message,* która powinna wychodzić z linii życia **tytul** i wchodzić do linii życia **fasada**

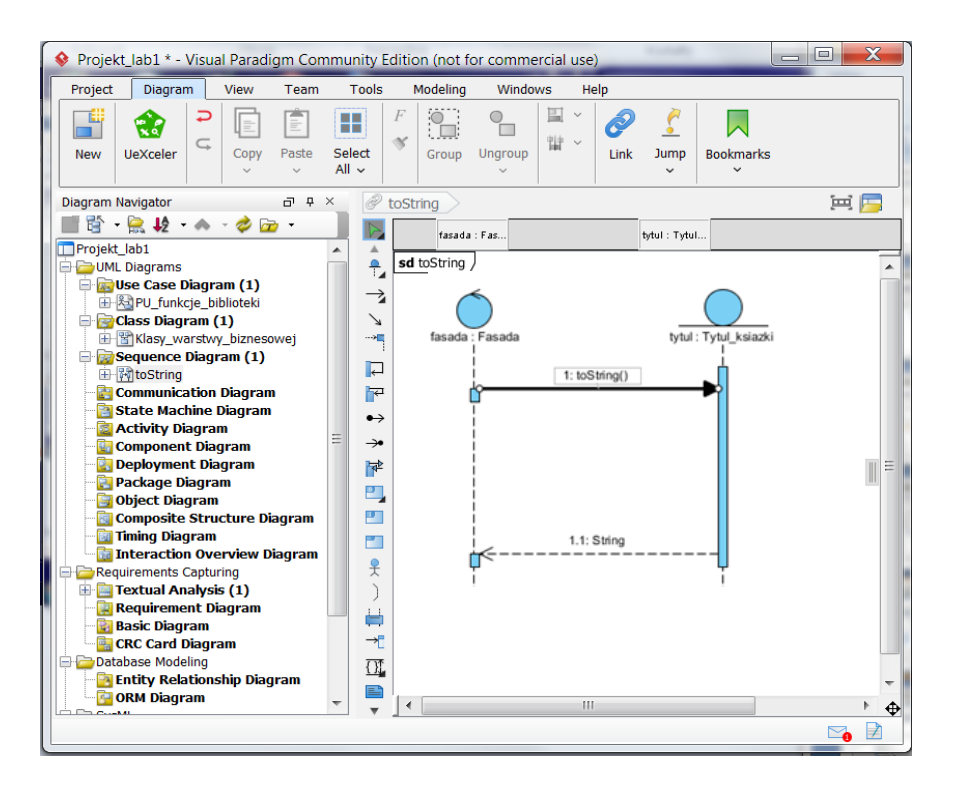

1.24. Należy zdefiniować ciało metody **toString** w klasie **Tytul\_ksiazki** za pomocą wiadomości *Self Message*, przeciąganych z palety z lewej strony. Podczas wstawiania wiadomości pokazuje się lista metod klasy **Tytul\_ksiazki** zdefiniowanych podczas tworzenia diagramu klas. Należy dokonać wyboru właściwej metody typu get z listy metod klasy **Tytul\_ksiazki**.

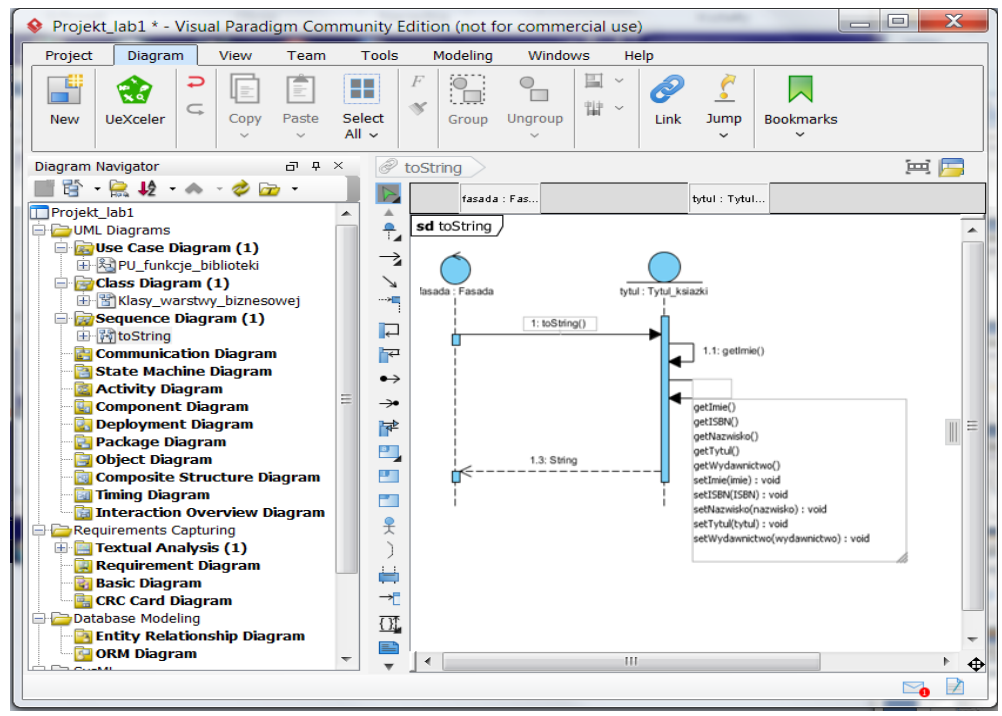

1.25. Włączenie zdefiniowanej metody do klasy **Tytul\_ksiazki** – po wybraniu wiadomości o nazwie **toString** klikając prawym klawiszem myszy należy wybrać z list pozycje *Select Operation/Select Operation "toString()"*

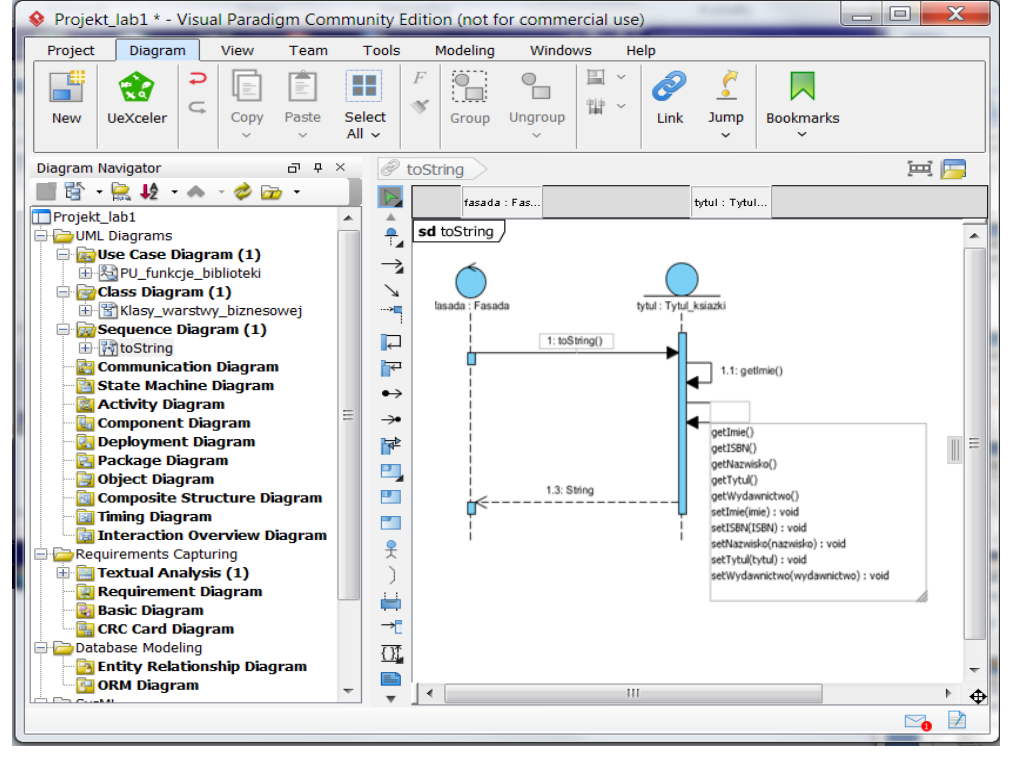

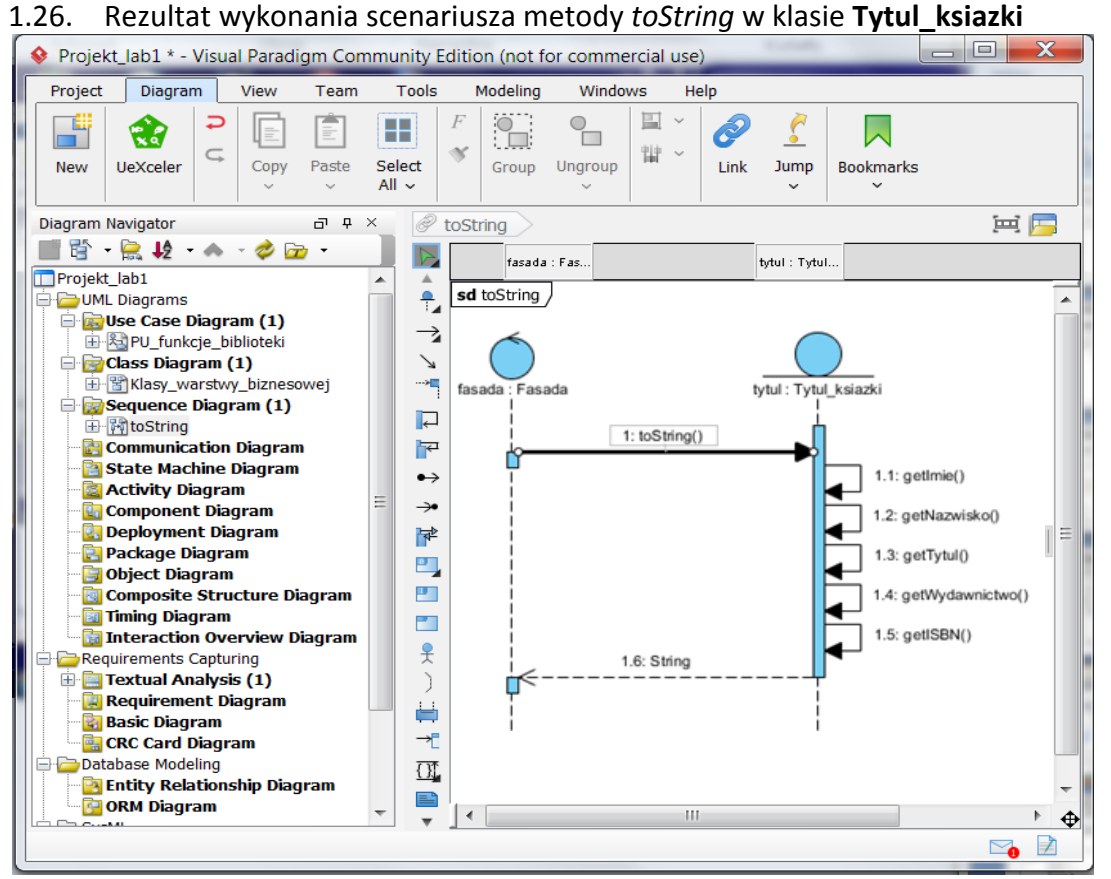

1.27. Metoda **toString** zdefiniowana na diagramie sekwencji pojawiła się w klasie **Tytul\_ksiazki**

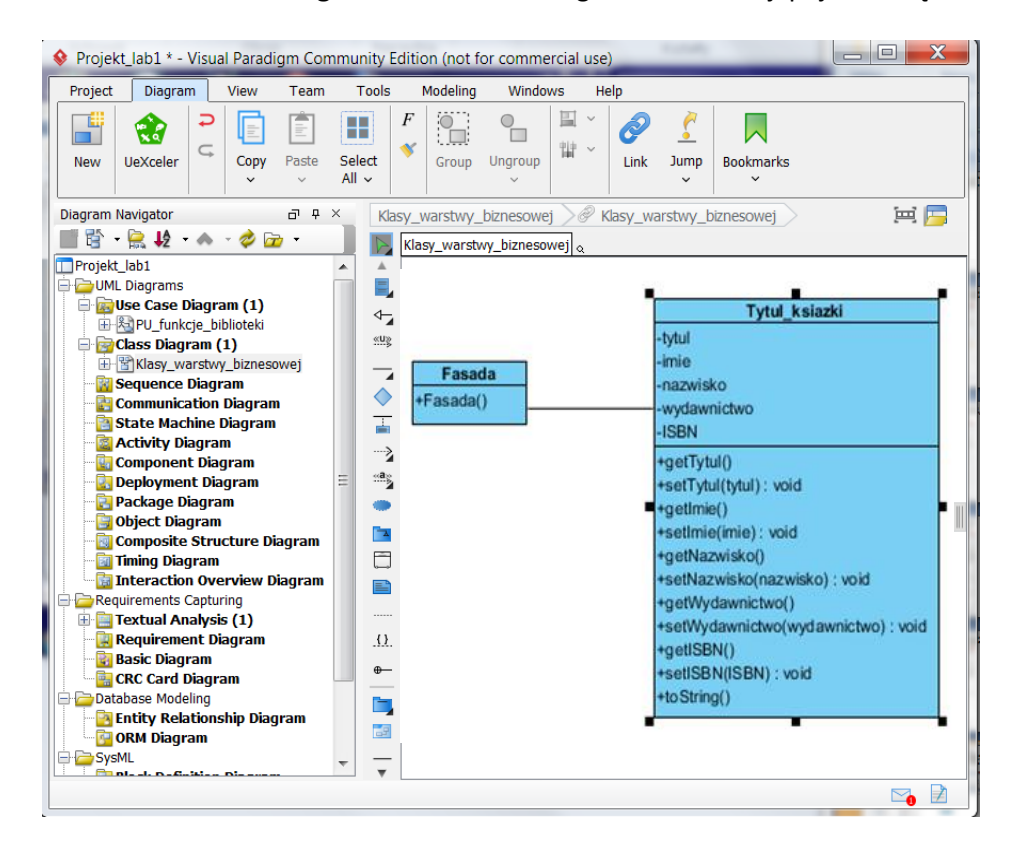

1.28. Definicja kodu metody **toString** w klasie **Tytul\_ksiazki** zdefiniowana na podstawie diagramu sekwencji (p. 11.12)

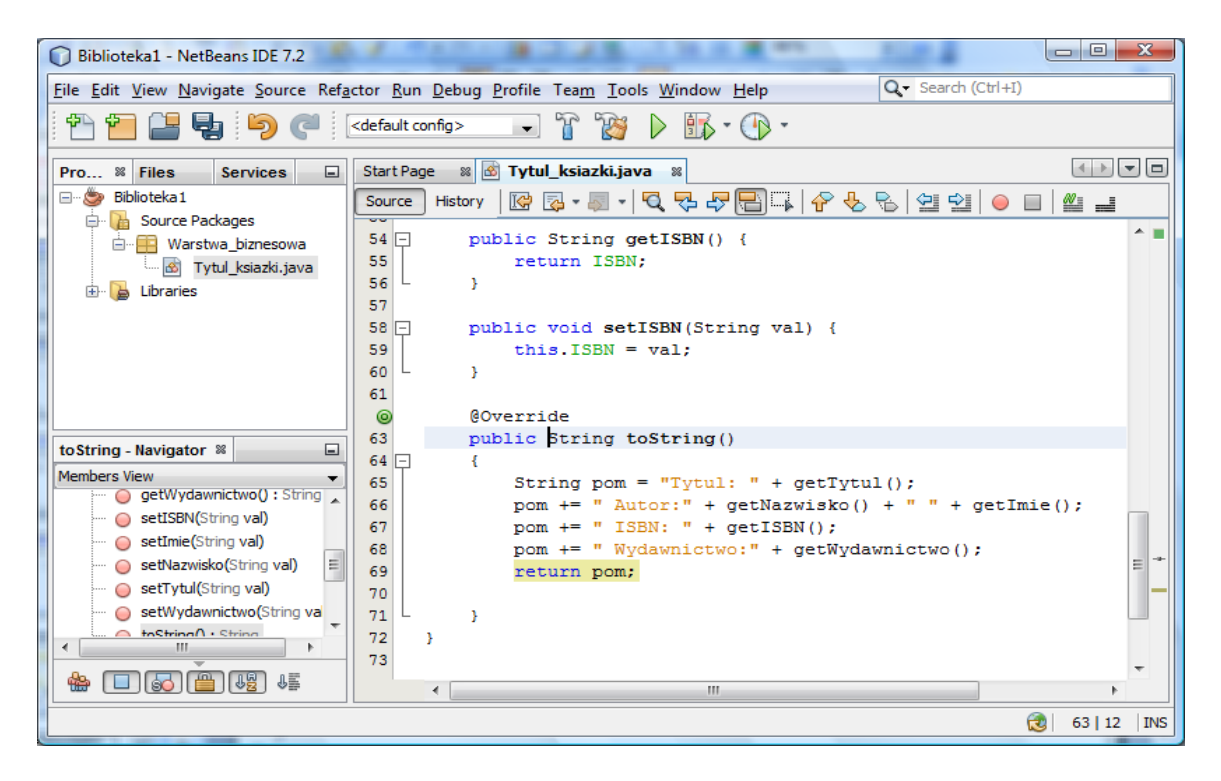

#### **2. Dodatkowa pomoc ze strony Visual Paradigm:**

- 3.1. Pomoc:**[Drawing class diagrams.](http://www.visual-paradigm.com/support/documents/vpumluserguide/94/2576/7190_drawingclass.html)** [\(http://www.visual-paradigm.com/support/documents/vpumluserguide/94/2576/7190\\_drawingclass.html\)](http://www.visual-paradigm.com/support/documents/vpumluserguide/94/2576/7190_drawingclass.html)
- 3.2. Pomoc:**[Drawing sequence diagrams.](http://www.visual-paradigm.com/support/documents/vpumluserguide/94/2577/7025_drawingseque.html)** [\(http://www.visual-paradigm.com/support/documents/vpumluserguide/94/2577/7025\\_drawingseque.html\)](http://www.visual-paradigm.com/support/documents/vpumluserguide/94/2577/7025_drawingseque.html)